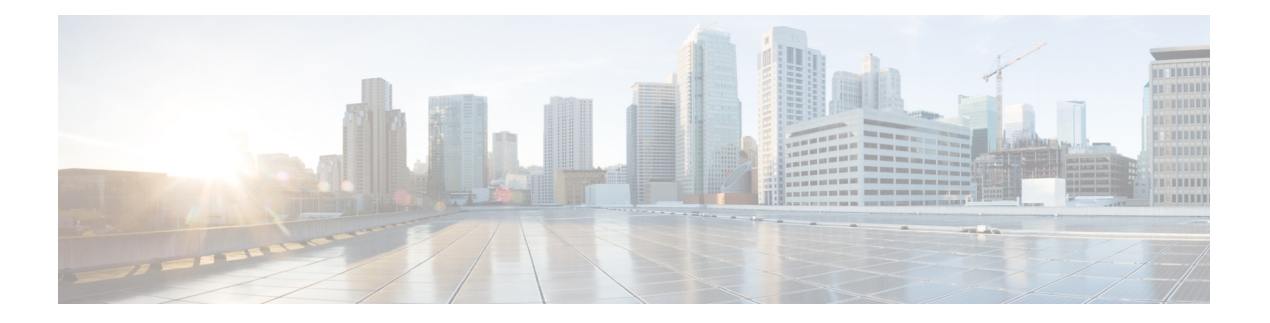

# 动态访问策略

动态访问策略(DAP)让您能够配置解决VPN环境动态问题的授权。您可以设置一个与特定用户隧道 或会话关联的访问控制属性集合,从而创建动态访问策略。这些属性可解决多重组成员身份和终端 安全的问题。

- 关于 Cisco Secure Firewall Threat Defense 动态访问策略,第1页
- 动态访问策略许可, 第3页
- 动态访问策略的必备条件, 第3页
- 动态访问策略的准则与限制, 第 3 页
- 配置动态访问策略 (DAP), 第4页
- 将动态访问策略与远程访问 VPN 关联, 第 12 页
- 动态访问策略的历史记录, 第12页

# 关于 **Cisco Secure Firewall Threat Defense** 动态访问策略

VPN 网关在动态环境下运行。多个变量可能会影响每个 VPN 连接。例如,频繁更改内联网配置、 每个用户在组织中可能有不同的角色,以及使用不同配置和安全级别从远程访问站点尝试登录。相 比采用静态配置的网络,授权用户的任务在 VPN 环境中更为复杂。

您可以设置一个与特定用户隧道或会话关联的访问控制属性集合,从而创建动态访问策略。这些属 性可解决多重组成员身份和终端安全的问题。威胁防御会根据您定义的策略,为特定的会话向特定 用户授予访问权限。 威胁防御 设备会通过从一个或多个 DAP 记录中选择或汇总属性, 从而在用户 身份验证期间生成 DAP。然后,设备会根据远程设备的终端安全信息,以及经过身份验证的用户的 AAA 授权信息,选择这些 DAP 记录。然后,设备会将 DAP 记录应用至用户隧道或会话。

## 威胁防御 中权限和属性的策略实施层次结构

威胁防御 设备支持将用户授权属性(也称为用户授权或权限)应用到 VPN 连接。从 威胁防御 上的 DAP、外部身份验证服务器和/或授权 AAA 服务器 (RADIUS) 或从 威胁防御 设备上的组策略应用属 性。

如果威胁防御设备收到来自所有来源的属性,将会对这些属性进行评估、合并,并将其应用至用户 策略。如果来自 DAP、AAA 服务器或组策略的属性之间存在冲突,从 DAP 获得的属性始终会被优 先考虑。

威胁防御设备按照以下顺序应用属性:

图 **1:** 策略实施流程

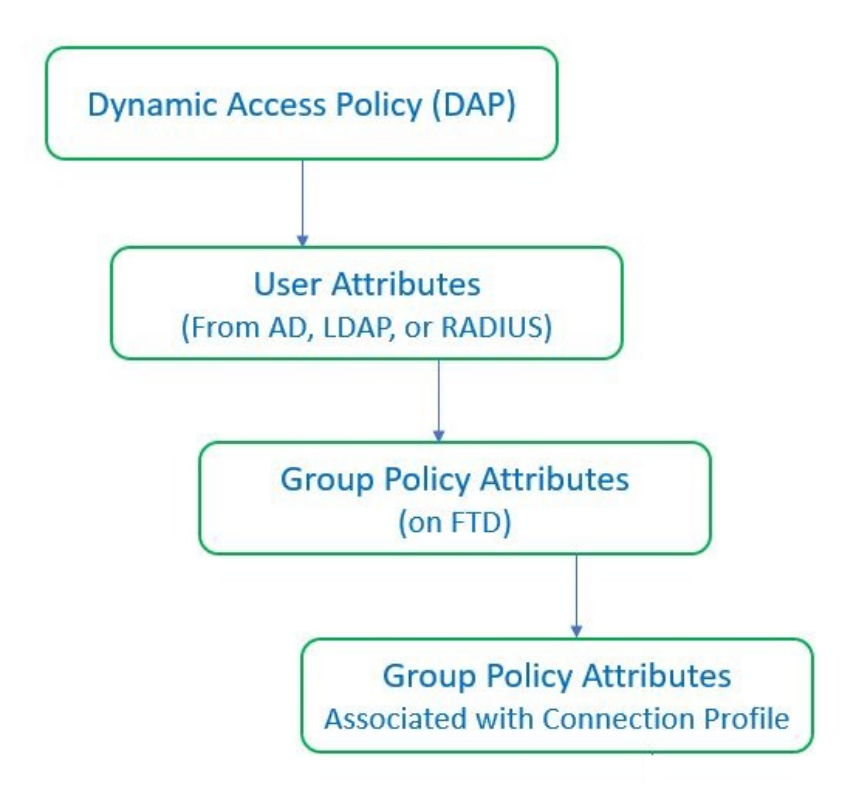

- **1. FTD** 上的 **DAP** 属性 DAP 属性优先于所有其他的属性。
- **2.** 外部 **AAA** 服务器上的用户属性 该服务器在用户身份验证和/或授权成功后返回这些属性。
- **3. FTD** 上配置的组策略 如果 RADIUS 服务器为用户返回 RADIUS 类属性 IETF-Class-25 (OU=group-policy) 值,威胁防御 设备会将该用户放在名称相同的组策略中,并实施组策略中该 服务器未返回的所有属性。
- **4.** 连接配置文件 **(**也称为隧道组**)** 分配的组策略- 连接配置文件具有该连接的初步设置,包括在进行 身份验证前应用于用户的默认组策略。

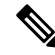

注释

威胁防御设备不支持从默认组策略 *DfltGrpPolicy* 继承系统默认属性。对于用户会话,设备会使用您 分配给连接配置文件的组策略上的属性,除非它们被来自 AAA 服务器的用户属性或组策略覆盖。

# 动态访问策略许可

威胁防御必须具有以下AnyConnect 客户端许可证之一:

- AnyConnect Apex
- AnyConnect Plus
- 仅限 AnyConnect VPN

基本许可证必须允许出口控制功能。

# 动态访问策略的必备条件

#### 表 **1:**

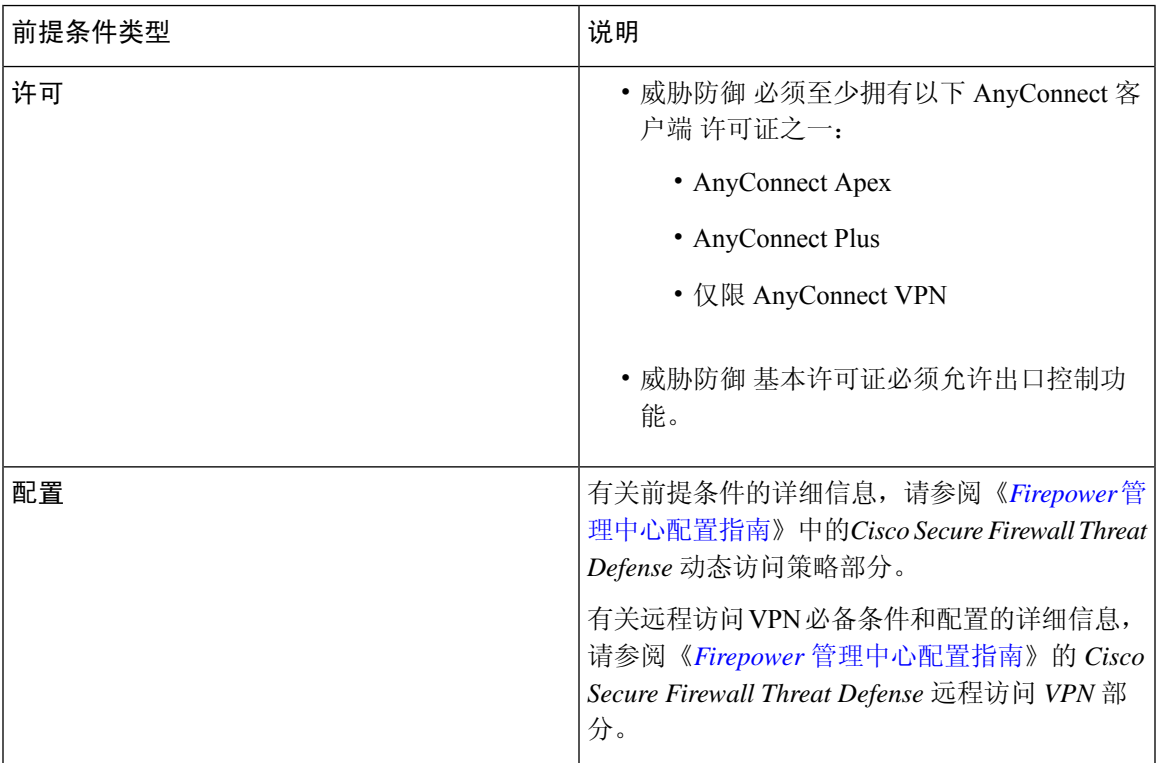

# 动态访问策略的准则与限制

• 只有当AAA服务器被配置为在对远程接入VPN会话进行身份验证或授权时返回正确的属性时, 才能匹配 DAP 中的 AAA 属性。

• DAP 支持的最低 AnyConnect 和 HostScan 软件包版本为 4.6。但是强烈建议使用最新版本的 AnyConnect。

# 配置动态访问策略 **(DAP)**

## 创建动态访问策略

### 开始之前

在配置动态访问策略之前,请确保您拥有 HostScan 软件包。您可以通过 对象 > 对象管理 > **VPN** > **AnyConnect** 文件 来添加 HostScan 文件。

过程

- 步骤 **1** 依次选择设备**(Devices)** >动态访问策略**(Dynamic Access Policy)** >创建动态访问策略**(Create Dynamic Access Policy)**。
- 步骤 **2** 为 DAP 策略指定名称 **(Name)** 和可选的说明 **(Description)**。
- 步骤 **3** 从列表中选择 **HostScan** 软件包 **(HostScan Package)**。
- 步骤 **4** 单击保存。

#### 下一步做什么

要配置 DAP 记录,请参阅 创建动态访问策略记录

## 创建动态访问策略记录

动态访问策略(DAP)可以包含多个DAP记录,您可以在这些记录中配置用户和终端属性。您可以确 定 DAP 内的 DAP 记录的优先级,以便 威胁防御 在用户尝试 VPN 连接时选择和排序所需的条件。

### 过程

- 步骤 **1** 依次选择设备 **(Devices)** > 动态访问策略 **(Dynamic Access Policy)**。
- 步骤 **2** 编辑现有动态访问策略或创建新策略,然后编辑该策略。
- 步骤 **3** 指定 DAP 记录的名称 **(Name)**。
- 步骤 **4** 为 DAP 记录输入优先级 **(Priority)**。

数值越低,优先级越高。

步骤 **5** 选择当 DAP 记录匹配时要执行的以下操作之一:

- 继续 **(Continue)** 点击以将访问策略属性应用于会话。
- 终止 **(Terminate)** 选择以终止会话。
- 隔离 **(Quarantine)** 选择以隔离连接。
- 步骤 **6** 选中 在条件匹配时显示用户消息 复选框并添加用户消息。

当 DAP 记录匹配, 威胁防御 将此消息显示给用户。

步骤7 选中 对流量应用网络 ACL 复选框,然后从下拉列表中选择访问控制列表。

步骤 **8** 选中 应用一个或多个 **AnyConnect** 自定义属性 复选框,然后从下拉列表中选择自定义属性对象。 步骤 **9** 单击保存。

## 配置 **DAP** 的 **AAA** 标准设置

DAP 可提供一组限定的授权属性,这些属性可覆盖 AAA 提供的属性,从而补充 AAA 服务。威胁防 御 会根据用户的 AAA 授权信息和会话的终端安全评估信息选择 DAP 记录。威胁防御 可根据此信息 选择多个 DAP 记录, 然后将其汇聚以创建 DAP 授权属性。

#### 过程

步骤 **1** 依次选择设备 **(Devices)** > 动态访问策略 **(Dynamic Access Policy)**。

- 步骤 **2** 编辑现有 DAP 策略或创建新的 DAP 策略,然后编辑该策略。
- 步骤3 选择 DAP 记录或创建新记录, 然后编辑 DAP 记录。
- 步骤 **4** 点击 **AAA** 条件 **(AAA Criteria)**。
- 步骤 **5** 选择部分之间匹配条件之一。
	- 任意 (Any) 匹配任意条件。
	- 全部 (All) 匹配所有条件。
	- 无 (None) 不匹配任何设定的条件。
- 步骤 **6** 点击添加 **(Add)** 以添加所需的思科 **VPN** 条件。

思科 VPN 条件包括组策略的属性、分配的 IPv4 地址、分配的 IPv6 地址、连接配置文件、用户名、 用户名 2 和所需的 SCEP。

- a) 选择属性并指定 值。
- b) 点击添加其他条件 **(Add another criteria)** 以添加更多条件。
- c) 点击保存 **(Save)**。

需要 SCEP

步骤 **7** 选择 **LDAP** 条件、 **RADIUS** 条件或 **SAML** 条件 并指定 属性 **ID** 和 值 **(**。

步骤 **8** 点击保存 **(Save)**。

## 在 **DAP** 中配置终端属性选择条件

终端属性包含终端系统环境、终端安全评估结果和应用的相关信息。威胁防御会在会话建立期间动 态生成终端属性的集合,并将这些属性存储在与此会话关联的数据库中。每个DAP记录指定终端选 择属性,这些属性必须得到满足,威胁防御才能选择将其用于会话。威胁防御仅选择满足每个配置 的条件的 DAP 记录。

#### 过程

- 步骤 **1** 依次选择设备**(Devices)** >动态访问策略**(Dynamic Access Policy)** >创建动态访问策略**(Create Dynamic Access Policy)**。
- 步骤 2 编辑 DAP 策略, 然后编辑 DAP 记录。
	- 注释 创建 DAP 策略和 DAP 记录(如果尚未创建)。

步骤 **3** 点击终端条件 **(Endpoint Criteria)** 并配置以下终端条件属性:

注释 您可以创建每个终端属性类型的多个实例。每个 DAP 记录的终端属性数量没有限制。

- 向 DAP 添加 Anti-Malware 终端属性
- 向 DAP 添加设备终端属性
- 向 DAP 添加 AnyConnect终端属性, 第 8 页
- 向 DAP 添加 NAC 终端属性
- 向 DAP 添加应用属性
- 向 DAP 添加个人防火墙终端属性
- 向 DAP 添加操作系统终端属性
- 向 DAP 添加流程终端属性
- 向 DAP 添加注册表终端属性
- 向 DAP 添加文件终端属性
- 向 DAP 添加证书身份验证属性

步骤 **4** 单击保存。

## 向 **DAP** 添加 **Anti-Malware** 终端属性

#### 过程

- 步骤 **1** 编辑 DAP 记录,然后选择终端条件 **(Endpoint Criteria)** > 防恶意软件 **(Anti-Malware)**。
- 步骤 **2** 选择匹配条件所有 **(All)** 或任何 **(Any)**。
- 步骤 **3** 单击添加 **(Add)** 以添加防恶意软件属性。
- 步骤 **4** 点击已安装 **(Installed)** 以指示安装还是不安装所选终端属性及其附带限定词。
- 步骤 **5** 选择 已启用 或 已禁用 以激活或停用实时恶意软件扫描。
- 步骤 **6** 从列表中选择防恶意软件供应商的名称。
- 步骤 **7** 选择防恶意软件的产品说明 **(Product Description)**。
- 步骤 **8** 选择防恶意软件产品的版本 **(Version)**。
- 步骤 **9** 指定距离上次更新 **(Last Update)** 的天数。

您可以指明防恶意软件更新时间应小于 (<) 或大于 (>) 您指定的天数。

步骤 **10** 单击保存。

## 向 **DAP** 添加设备终端属性

#### 过程

- 步骤1 编辑 DAP 记录, 然后选择 终端条件 > 设备。
- 步骤 **2** 选择匹配条件所有 **(All)** 或任何 **(Any)**。
- 步骤 **3** 点击添加 **(Add)** 并选择 **=** 或 ≠ 运算符,以检查属性是否等于或不等于你为以下属性输入的值。
	- 主机名-要测试的设备的主机名。此处仅会使用计算机的主机名,而不是完全限定域名(FQDN)。
	- **MAC** 地址 **(MAC Address)** 要测试的网络接口卡的 MAC 地址。 地址必须是 xxxx.xxxx.xxxx 格 式,其中 x 是十六进制字符。
	- **BIOS** 序列号 **(BIOS Serial Number)** 要测试的设备的 BIOS 序列号值。此编号格式由制造商指 定。
	- 端口号 **(Port Number)** 设备的侦听端口号。
	- 安全桌面版本 **(Secure Desktop Version)** 在终端上运行的主机扫描映像的版本。
	- **OPSWAT** 版本 **(OPSWAT Version)** OPSWAT 客户端版本。
	- 隐私保护 **(Privacy Protection)** 无、缓存清理器、安全桌面。
	- **TCP/UDP** 端口号- 您正在测试的处于侦听状态的 TCP 或 UDP 端口。

步骤 **4** 单击保存。

### 向 **DAP** 添加 **AnyConnect**终端属性

过程

- 步骤1 编辑 DAP 记录, 然后选择 终端条件 > AnyConnect。
- 步骤 **2** 选择匹配条件所有 **(All)** 或任何 **(Any)**。
- 步骤 **3** 点击添加 **(Add)** 并选择 **=** 或 ≠ 运算符,以检查属性是否等于您输入的值。
- 步骤 **4** 选择客户端版本 **(Client Version)** 和平台 **(Platform)**。
- 步骤 **5** 选择平台版本 **(Platform Version)**,然后指定设备类型 **(Device Type)** 和设备唯一 **ID (Device Unique ID)**。
- 步骤 **6** 将 **MAC** 地址添加到 MAC 地址池中。
	- MAC 地址必须是 XX-XX-XX-XX-XX-XX 格式,其中每个 X 都是十六进制字符。您可以 点击添加另一个 **MAC** 地址 **(Add another MAC Address)** 以添加更多地址。 注释

步骤 **7** 单击保存。

## 向 **DAP** 添加 **NAC** 终端属性

过程

- 步骤 **1** 编辑 DAP 记录,然后选择终端条件 **(Endpoint Criteria)** > **NAC**。
- 步骤 **2** 选择匹配条件所有 **(All)** 或任何 **(Any)**。
- 步骤 **3** 点击添加 **(Add)** 以添加 NAC 属性。
- 步骤 **4** 将运算符设置为等于 **=** 或不等于 ≠ 安全评估状态字符串。在安全评估状态 **(Posture Status)** 框中输 入安全评估标记字符串。
- 步骤 **5** 单击保存。

向 **DAP** 添加应用属性

过程

步骤 **1** 编辑 DAP 记录,然后选择终端条件 **(Endpoint Criteria)** > 应用 **(Application)**。 步骤 **2** 选择匹配条件所有 **(All)** 或任何 **(Any)**。

步骤 **3** 点击 添加 以添加应用属性。

步骤 **4** 选择等于 ( **=** ) 或不等于 (≠ ) 并指定表明远程访问连接类型的 客户端类型 。

步骤 **5** 单击保存。

向 **DAP** 添加个人防火墙终端属性

过程

- 步骤 **1** 编辑 DAP 记录,然后选择终端条件 **(Endpoint Criteria)** > 个人防火墙 **(Personal Firewall)**。
- 步骤 **2** 选择匹配条件所有 **(All)** 或任何 **(Any)**。
- 步骤 **3** 点击 添加 以添加个人防火墙属性。
- 步骤 4 点击已安装以指示安装还是不安装个人防火墙终端属性及其附带限定词("名称"/"操作"/"值" 列下面的字段)。
- 步骤 **5** 选择 启用 或 禁用 以激活或停用防火墙保护。
- 步骤 **6** 从列表中选择防火墙供应商 **(Vendor)** 的名称。
- 步骤 **7** 选择防火墙的产品说明 **(Product Description)**。
- 步骤 **8** 选择等于 ( **=** ) 或不等于 (≠ ) 运算符,然后选择防恶意软件产品的版本。
- 步骤 **9** 单击保存。

### 向 **DAP** 添加操作系统终端属性

过程

- 步骤 **1** 编辑 DAP 记录,然后选择终端条件 **(Endpoint Criteria)** > 操作系统 **(Operating System)**。
- 步骤 **2** 选择匹配条件所有 **(All)** 或任何 **(Any)**。
- 步骤 **3** 点击 添加 以添加终端属性。
- 步骤 **4** 选择等于 ( **=** ) 或不等于 (≠ ) 运算符,然后选择操作系统 **(Operating System)**。
- 步骤 **5** 选择等于 ( **=** ) 或不等于 (≠ ) 运算符,然后制定操作系统版本 **(Version)**。
- 步骤 **6** 单击保存。

## 向 **DAP** 添加流程终端属性

过程

步骤 **1** 编辑 DAP 记录,然后选择终端条件 **(Endpoint Criteria)** > 流程 **(Process)**。

- 步骤 **2** 选择匹配条件所有 **(All)** 或任何 **(Any)**。
- 步骤 **3** 点击添加 **(Add)** 以添加流程属性。
- 步骤 **4** 选择存在 **(Exists)** 或不存在 **(Does not exist)**。
- 步骤 **5** 指定进程名称 **(Process Name)**。
- 步骤 **6** 单击保存。

### 向 **DAP** 添加注册表终端属性

扫描注册表终端属性仅适用于 Windows 操作系统。

#### 开始之前

在配置注册表终端属性之前,请为思科安全桌面定义要在 Host Scan 窗口中扫描的注册表项。

过程

- 步骤 **1** 编辑 DAP 记录,然后选择终端条件 **(Endpoint Criteria)** > 注册表 **(Registry)**。
- 步骤 **2** 选择匹配条件所有 **(All)** 或任何 **(Any)**。
- 步骤 **3** 点击添加 **(Add)** 以添加注册表属性。
- 步骤 **4** 选择注册表的条目路径 **(Entry Path)** 并指定路径。
- 步骤 **5** 选择注册表是存在 **(Exists)** 还是不存在 **(Does not Exist)**。
- 步骤 **6** 从列表中选择注册表类型 **(Type)**。
- 步骤 **7** 选择等于 ( **=** ) 或不等于 (≠ ) 运算符,然后输入注册表项的值。
- 步骤 **8** 选择不区分大小写 **(Case insensitive)** 以便在扫描时忽略注册表项的大小写。
- 步骤 **9** 单击保存。

## 向 **DAP** 添加文件终端属性

过程

- 步骤 **1** 编辑 DAP 记录,然后选择终端条件 **(Endpoint Criteria)** > 文件 **(File)**。
- 步骤 **2** 选择匹配条件所有 **(All)** 或任何 **(Any)**。
- 步骤 **3** 点击添加 **(Add)** 以添加文件属性。
- 步骤 **4** 指定文件路径。
- 步骤 **5** 选择 存在 或 不存在 以指明文件是否存在。
- 步骤 **6** 选择小于 (**<**) 或大于 (**>**) 并指定文件的上次修改 **(Last Modified)** 天数。
- 步骤 **7** 选择等于 ( **=** ) 或不等于 ≠ 运算符,然后输入校验和。

步骤 **8** 单击保存。

### 向 **DAP** 添加证书身份验证属性

您可以对每个证书编制索引,以便配置的规则可以引用接收到的任何证书。以这些证书字段为基础, 您可以配置 DAP 规则来允许或禁止连接尝试。

过程

- 步骤 **1** 编辑 DAP 记录,然后选择终端条件 **(Endpoint Criteria)** > 证书 **(Certificate)**。
- 步骤 **2** 选择匹配条件所有 **(All)** 或任何 **(Any)**。
- 步骤 **3** 点击添加 **(Add)** 以添加证书属性。
- 步骤 **4** 选择证书 **Cert1** 或 **Cert2**。
- 步骤 **5** 选择使用者 **(Subject)** 并指定使用者值。
- 步骤 **6** 选择颁发机构 **(Issuer)** 并指定颁发机构值。
- 步骤 **7** 选择使用者替代名称 **(Subject Alternate Name)** 并指定使用者值。
- 步骤 **8** 指定序列号 **(Serial Number)**。
- 步骤9 选择 证书存储区: 无、计算机或用户。 VPN 客户端发送证书存储区信息。
- 步骤 **10** 单击保存。

## 配置 **DAP** 的高级设置

您可以使用"高级"(Advanced) 选项卡来添加除 AAA 和端点属性区域中可能存在的选择条件。例 如,在您将 威胁防御 配置为使用 AAA 属性(这些属性满足任意、所有指定条件,或者不需要满足 指定条件)时,终端属性是累计的,并且必须全部满足。要让安全设备使用一个或另一个终端属性, 您必须创建适当的 Lua 逻辑表达式,并在此处输入它们。

#### 过程

步骤 **1** 依次选择设备 **(Devices)** > 动态访问策略 **(Dynamic Access Policy)**。

步骤2 编辑 DAP 策略, 然后编辑 DAP 记录。

注释 创建 DAP 策略和 DAP 记录(如果尚未创建)。

步骤 **3** 单击 **Advanced** 选项卡。

步骤 **4** 选择 **AND** 或 **OR** 作为要在 DAP 配置上使用的匹配条件。

步骤 **5** 在 用于高级属性匹配的 **Lua** 脚本 字段中添加 Lua 脚本。

步骤 **6** 单击保存。

# 将动态访问策略与远程访问 **VPN** 关联

您可以将动态访问策略 (DAP) 与远程访问 VPN 策略关联,以便在 VPN 会话身份验证和授权期间匹 配动态访问策略属性。您可以在 威胁防御 上部署远程访问 VPN。

#### 过程

#### 步骤 **1** 选择设备 > 远程访问。

步骤 **2** 点击要与动态访问策略关联的远程访问 VPN 策略旁边的 编辑 。

- 步骤 **3** 点击远程访问 VPN 中的链接以选择动态访问策略。
- 步骤 **4** 从 动态访问策略 下拉列表中选择策略,或点击 创建新的动态访问策略 以配置新的动态访问策略。
- 步骤 **5** 单击确定 **(OK)**。
- 步骤 **6** 点击保存 **(Save)** 以保存远程访问 VPN 策略。

当远程访问 VPN 用户尝试连接时,VPN 会检查配置的动态访问策略记录和属性。VPN 根据匹配的 动态访问策略记录创建动态访问策略,并对 VPN 会话执行适当的操作。

# 动态访问策略的历史记录

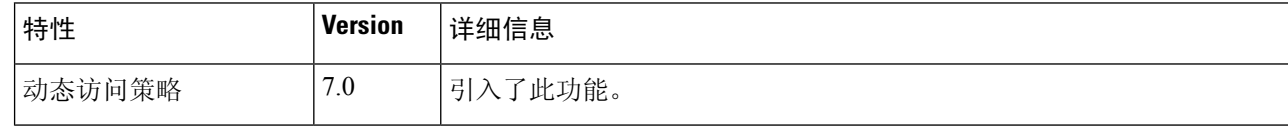

当地语言翻译版本说明

思科可能会在某些地方提供本内容的当地语言翻译版本。请注意,翻译版本仅供参考,如有任何不 一致之处,以本内容的英文版本为准。